## Quick-Start MAChSpeed Control Software

This document provides installation instructions for XLR8's exclusive and fully-automated XLR8 MACh SpeedControl and will provide quick-start(see the read-me for detailed info) instructions on:

- · Installing XLR8 MAChSpeed Control
- · Using XLR8 MAChSpeed Control

Your package includes the XLR8 MAChSpeed Install which includes everything needed to enable and periodically review your upgrade card's status, additional information, and electronic documentation. The latest updates are available via http://www.xlr8.com.

## Installing XLR8 MAChSpeed Control

Installation of XLR8 MACh SpeedControl is fully automatic. Installing this software prior to installing the processor upgrade is highly recommended.

- Install the software:
  - After booting your Macintosh, insert the XLR8 Universal Install CD.
  - Navigate to the software installer (this will differ between the OS9 and OSX versions).
     Also note that you must remove any other 3rd party cache sofwareat this point!
  - Launch the XLR8 MACh Speed Control installer by double-clicking the XLR8 MACh Speed Control installer icon.
  - Read the text and follow the on-screen instructions until you have completed the installation.
  - Restart your computer. On startup you will be prompted for a serial number. This was furnished with your order.

## Using XLR8 MAChSpeed Control

## Checking the status of your card

In the Control Panels folder of your start-up disk, open XLR8 MAChSpeed Control by selecting it in the Control Panels hierarchical menu in the Apple Menu. In addition to controlling the backside cache of the upgrade card, XLR8 MAChSpeed Control also provides dynamic information on the status of your card and the configuration of your computer

Navigating the Control Panel is accomplished via the tabs at the top of the dialog. Information for each of the tabs is shown below. Interactive help is always available by clicking on the Help icons.

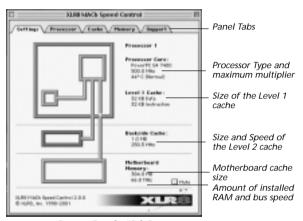

Settings Panel - "Solo"

1. Settings panel: Displays the current settings for the processor upgrade.

Identifies the number of processors installed, their type, their speed (in Mhz) Processor:

and their temperature. Also gives indication on the amount of level 1 cache

on the processor.

Backside Provides information on the current size and access speed (in MHz)

Cache: of the backside cache.

Motherboard Provides information on the size of the motherboard and its status (enabled Cache:

or disabled). It is strongly recommended that you remove the level 2 cache

before installing the upgrade card.

Motherboard

Amount of physical installed RAM and bus speed of the motherboard. memory:

2. Processor panel: This panel gives information on the processor revision number and speial features it may have. On PowerMacs 7300 to 9600 and equivalent clones, this tab allows you to enable or disable Speculative Processing.

<u>Thermal monitoring</u>: Activating thermal monitoring allows the software to check continuously the temperature of your processor(s). A warning message will be displayed, if the temperature exceeds the normal working temperature.

Enabling/Disabling Speculation: Speculative processing slightly increases the performance of your computer. However, compatibility with third-party PCI card will be reduced when speculation is enabled, which may lead to system instability/crashes. Speculative processing cannot be enabled when using a G4 upgrade, as it would prevent your computer from restarting.

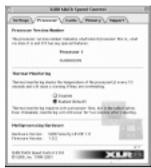

Processor Panel - "Solo"

3. **Cache panel:** This panel allows you to modify the options for the G3/G4 processor(s) backside cache and motherboard cache.

Backside Cache Speed: Selecting the "Manual" setting allows you to select any available speed.

Speeds selected manually will remain in effect until changed. Selecting the "Automatic" setting will cause the cache to run at the default working speed. Please note that sometimes this is not the fastest speed that may be available.

Write-Through:

If you are using a MAChCarrier G4 SSE, cache "write-through" is activated by default to ensure the best stability of your system. It is not recommended that you deactivate it, unless you are running a G3 upgrade.

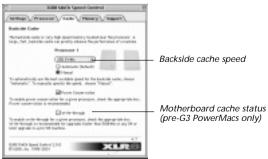

Cache Panel - "Solo"

Motherboard Cache Status: It is highly recommended that you remove the motherboard cache on PowerMacs 7300 to 9600 and equivalent clones. However, on some models, like the 9500 and Umax Pulsar, the motherboard cache module cannot be removed, but can be disabled with the software. It is recommended to disable the motherboard cache for best performance and compatibility.

4. Memory Panel: The memory panel gives extensive information on the RAM configuration of your computer. [CarrierZIF manual] Interleaved memory modules are indicated by a star. Refer to section 5 (Technical Support) of the manual for a better understanding of RAM interleaving.

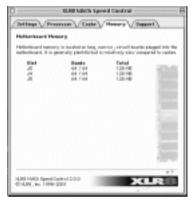

Memory Panel

4. Support Panel: The support panel contains contact information for technical and/or general inquiries about XLR8 products.

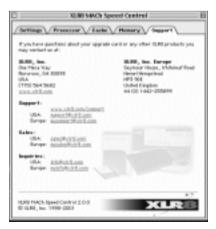